*Witajcie Trzeciaki !*

*Dzisiaj ponownie zapraszam was do świata Scratch Junior.* 

*Zaczynajmy, uruchomcie program!*

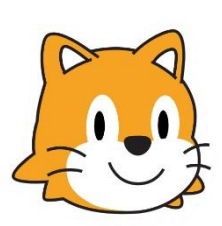

**Projekt 2 – labirynt**

Przygotowanie labiryntu

Najpierw musimy narysować nasz labirynt

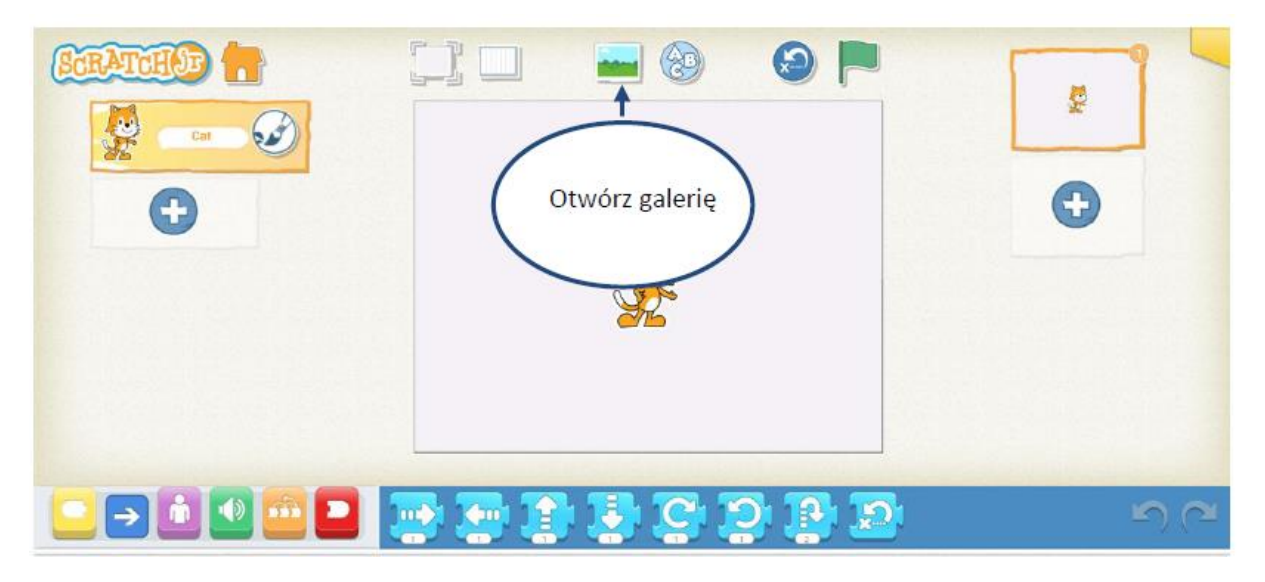

Po uruchomieniu galerii wybieramy tryb edytora grafiki.

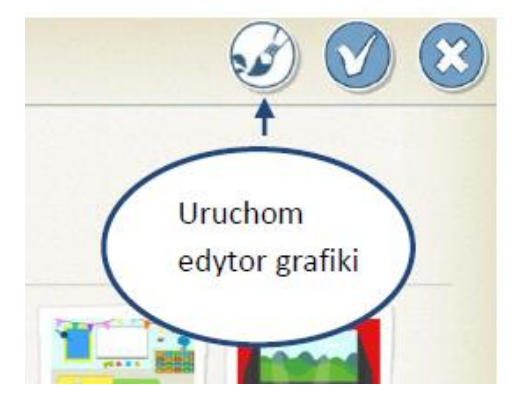

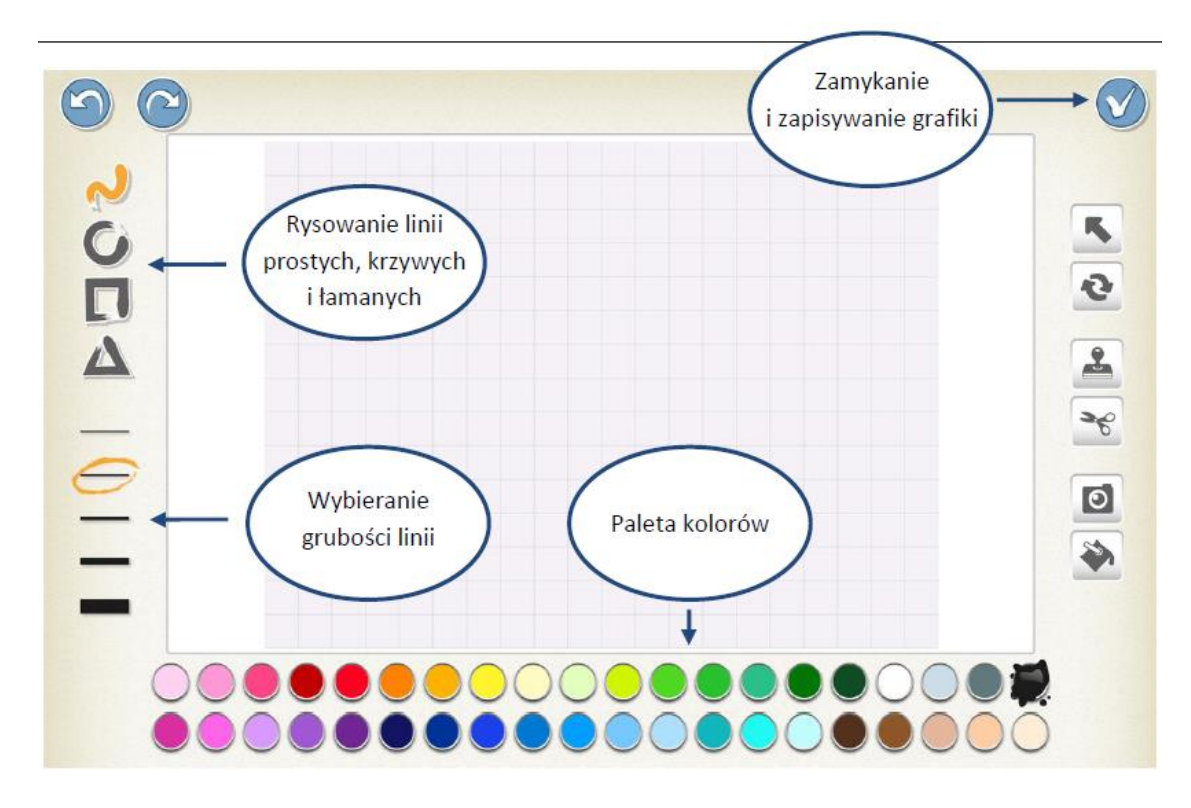

Tutaj narysujcie swój labirynt, może on wyglądać jak ten poniżej.

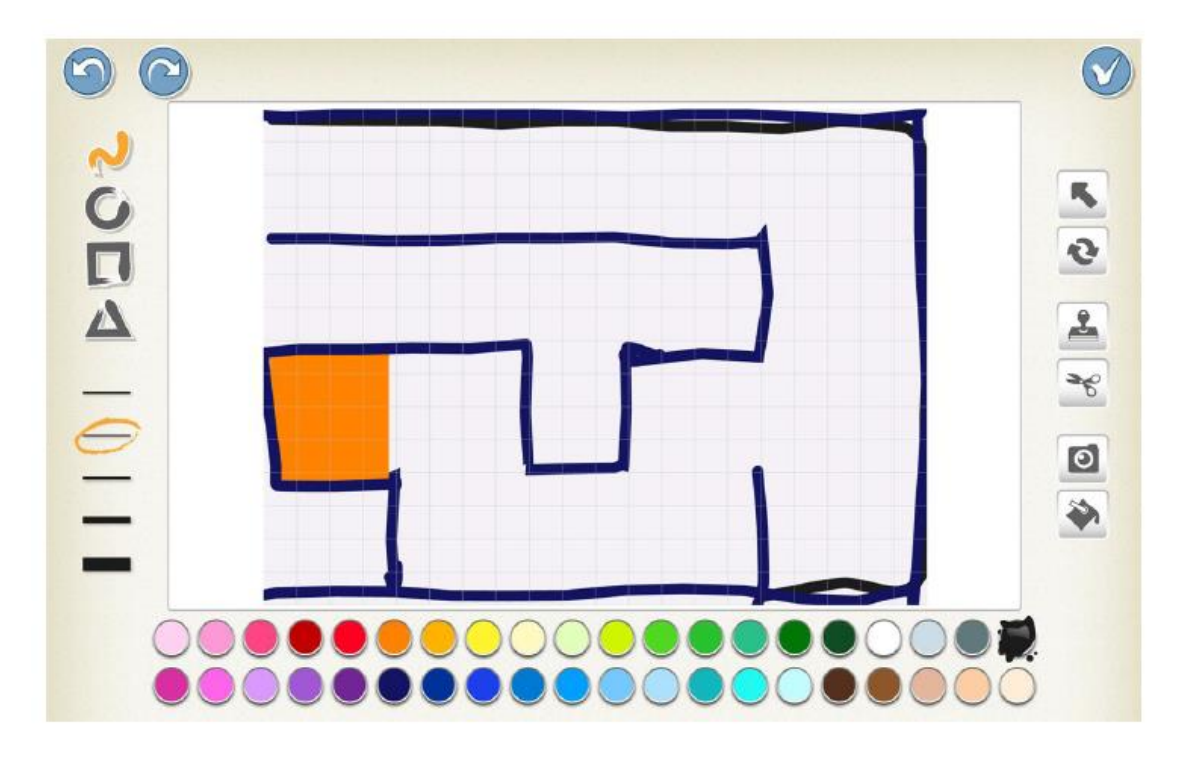

## Bohater gry

Teraz pora wybrać duszka, który będzie poruszał się po labiryncie. Pamiętacie jak wybieramy postać? Służy do tego ikonka z plusem. Znajduje się ona z lewej strony ekranu. Jeśli

**MISTRZOWIE** Scenariusz powstał przy użyciu materiałów stworzonych przez *trenerów programu "Mistrzowie Kodowania"* KODOWANIA *finansowanego przez Samsung Electronics Polska objęte licencją CC BY-SA 3.0 PL Uznanie Autorstwa 3.0 Polska* chcemy usunąć duszka, przytrzymujemy go do momentu pojawienia się czerwonej ikonki z iksem. Wtedy klikamy na nią i duszek zostanie usunięty.

Wybierzmy jakiegoś duszka np. jaszczurkę

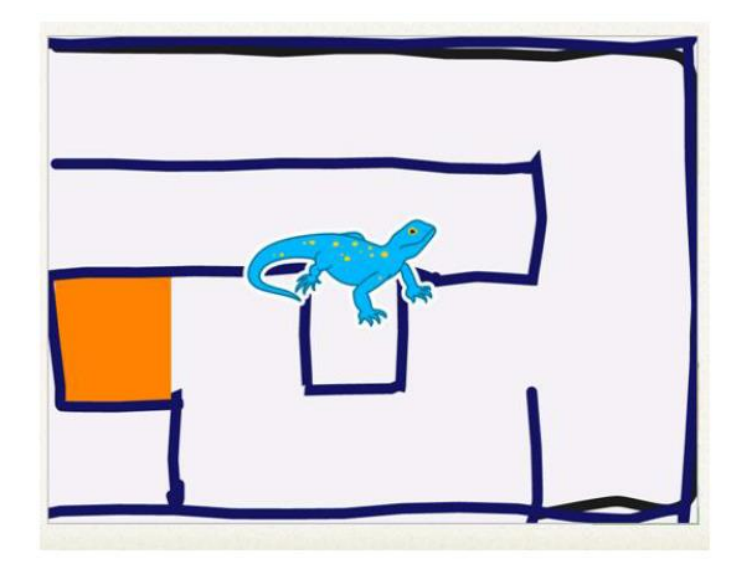

Może się okazać że nasz duszek jest za duży i nie mieści się w naszym labiryncie. Musimy go wtedy zmniejszyć.

W tym celu sięgamy do zbioru klocków różowych.

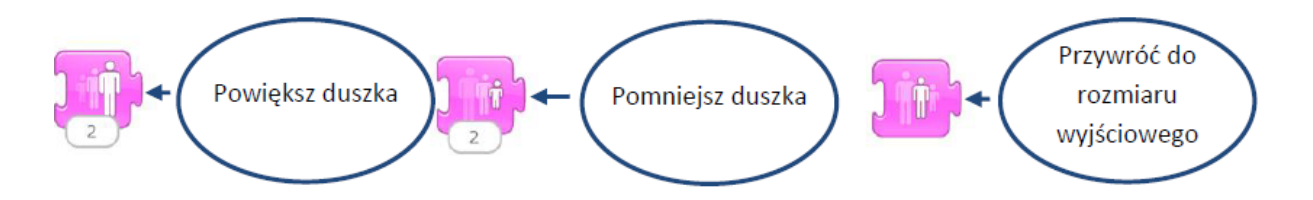

Po przesunięciu właściwego klocka na pole robocze, aktywujemy jego funkcję poprzez pojedyncze dotknięcie.

Po uzyskaniu właściwego rozmiaru usuwamy wybrany klocek z pola różowego. Robimy to przesuwamy go z powrotem na belkę kategorii. Następnie przesuwamy duszka na wybrane pole startowe. To z tego miejsca, wybrana postać, będzie rozpoczynała przechodzenie labiryntu po naciśnięciu przycisku zielonej flagi.

## Programujemy ruch duszka

**MISTRZOWIE** 

Do programowania ruchu będą nam potrzebne klocki z niebieskiej kategorii. Dużym ułatwieniem w obliczaniu wartości ilości kroków w poszczególnych kierunkach jest podgląd siatki, który możemy uruchomić przy użyciu ikony w widoku głównym. Dla osi pionowej mamy 15 kratek, dla osi poziomej 20.

Punkt zero znajduje się w lewym dolnym rogu ekranu.

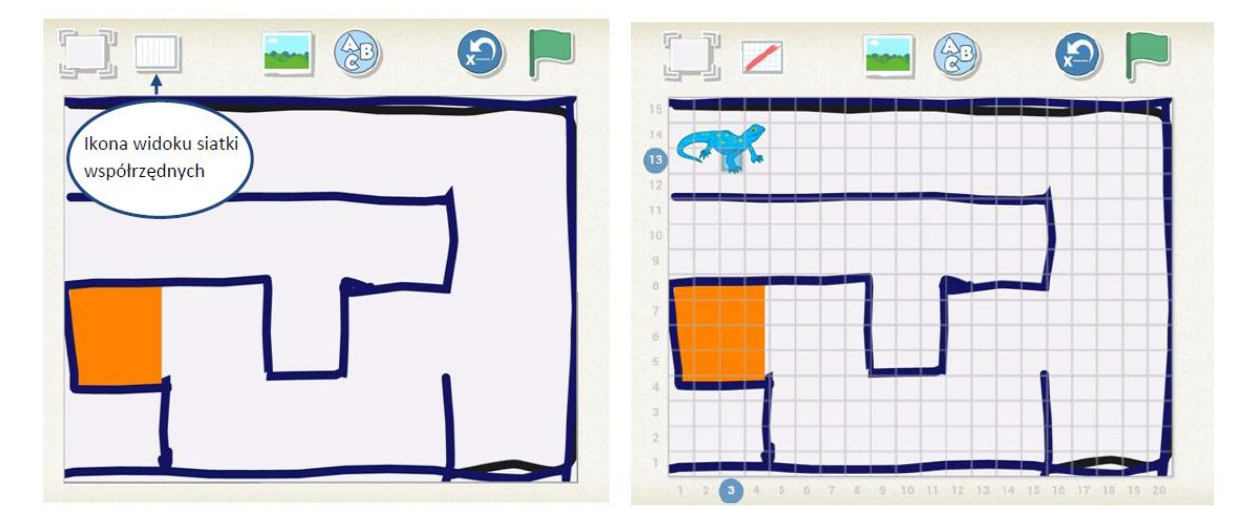

Teraz stwórzcie pierwszy skryptu, który pozwoli przejść wybraną postacią do pierwszej zmiany kierunku. Wartość poszczególnych kroków można edytować poprzez dotknięcie okna z wartością liczbową przy danym klocku ruchu.

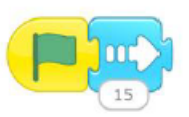

Następnie dokładajcie kolejne skrypty pozwalające na dotarcie programowanego obiektu do wyjścia. Na koniec domykamy skryptu czerwonym klockiem.

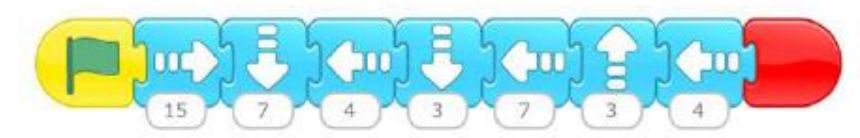

Dodajmy jeszcze akcent kończący czyli dotarcie duszka do mety oraz klocek powrotu do pozycji początkowej.

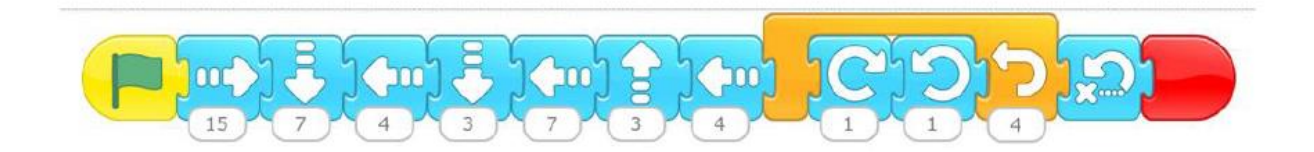

Pora uruchomić nasz program. Kliknijcie zieloną flagę u góry ekranu.

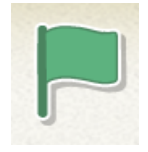

Działa? Mam nadzieję, ze tak  $\circled{c}$ 

*Kolejny projekt, za tydzień*

*Pozdrawiam pani* Kasia

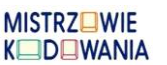